# Manuel d'utilisation FRIAC

Dépôt d'une demande de permis de construire selon la procédure simplifiée

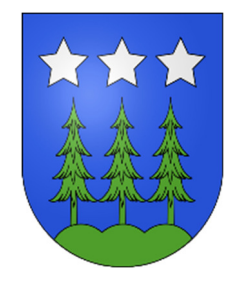

**FRIAC FRI**bourg **A**utorisation de **C**onstruire

## **Introduction**

La nouvelle application web pour la gestion électronique des demandes préalable ainsi que des procédures simplifiées et ordinaires de permis de construire FRIAC (FRIbourg Autorisation de Construire), sera déployée à l'ensemble des communes fribourgeoises le 3 juin 2019.

Cette application a été testée dans 9 communes pilotes et les résultats de cette phase-pilote sont globalement positifs et FRIAC a été jugé efficace et efficiente.

FRIAC sera obligatoire dès le 3 juin 2019 pour toutes les parties prenantes de la procédure, du dépôt de la demande jusqu'à la délivrance du permis d'habiter, tant pour la procédure ordinaire que pour la procédure simplifiée ainsi que pour les demandes préalables. L'utilisation de cette application apportera de nombreux avantages aux citoyens ainsi qu'aux communes, à savoir une optimisation de la durée de traitement, une transparence et une traçabilité du dossier pour les requérants tout au long des procédures, une amélioration de la qualité du dossier et un système de gestion harmonisé.

Ce manuel d'utilisation a été rédigé par l'administration communale de La Roche, afin d'aider le/la requérant/e à effectuer une demande de permis de construire.

Cependant, le/la requérant/e pourra demander à la commune, subsidiairement au SeCA, et contre émoluments, la saisie électronique de la demande et des plans et annexes nécessaires. Dans un premier temps, un nombre déterminé de dossiers papier seront demandés en parallèle au dépôt électronique. Cette question sera réexaminée lorsque la législation cantonale aura déterminé les moyens d'identification et d'authentification électroniques reconnus par l'Etat dans le cadre des procédures administratives et que les bases de l'archivage de documents numériques auront été posées.

# Marche à suivre

## 1. Création d'un compte utilisateur

- Se connecter sur le site internet suivant : **https://friac.fr.ch**
- Cliquer sur « Se connecter avec votre compte informatique »

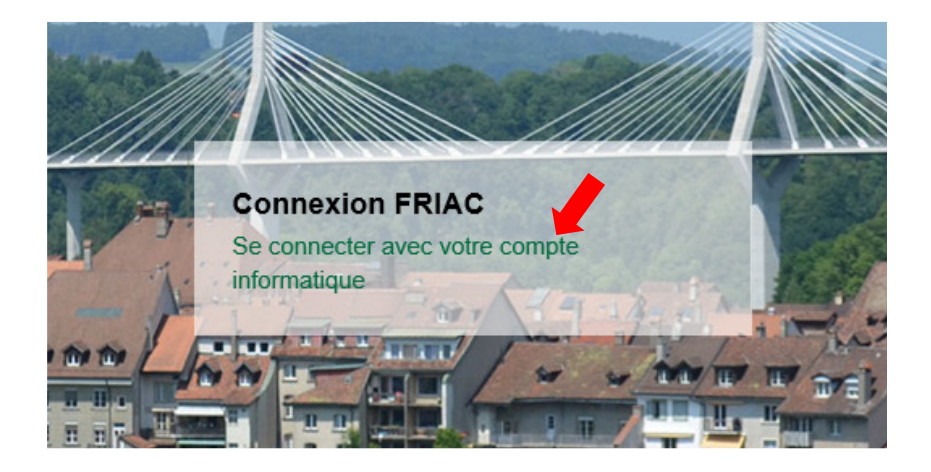

Cliquer sur « S'enregistrer »

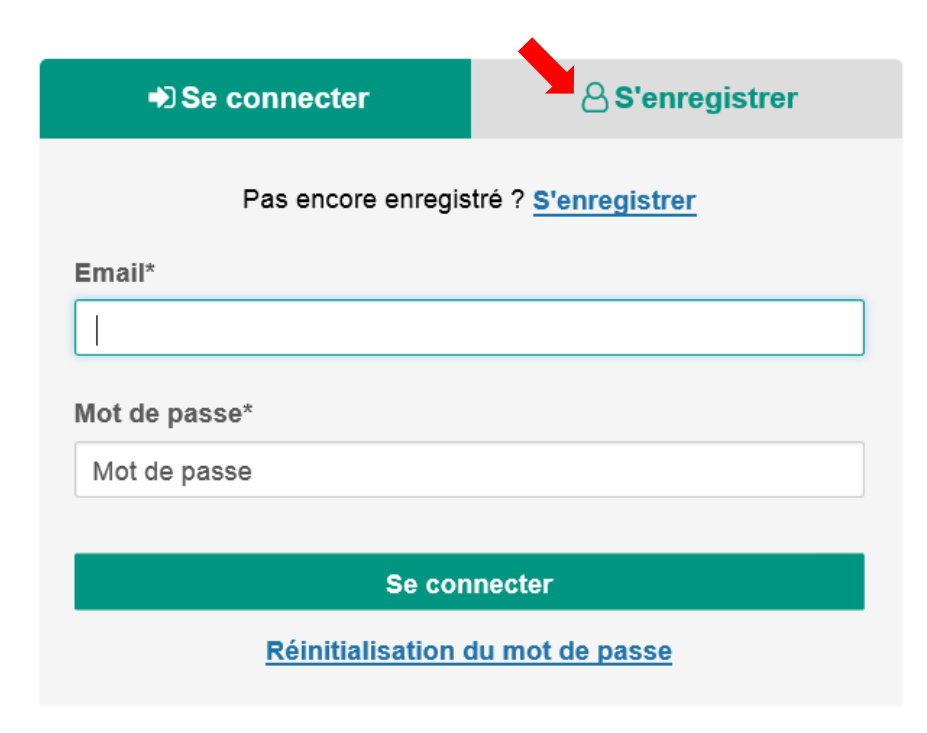

Inscrire l'adresse e-mail ainsi qu'un mot de passe

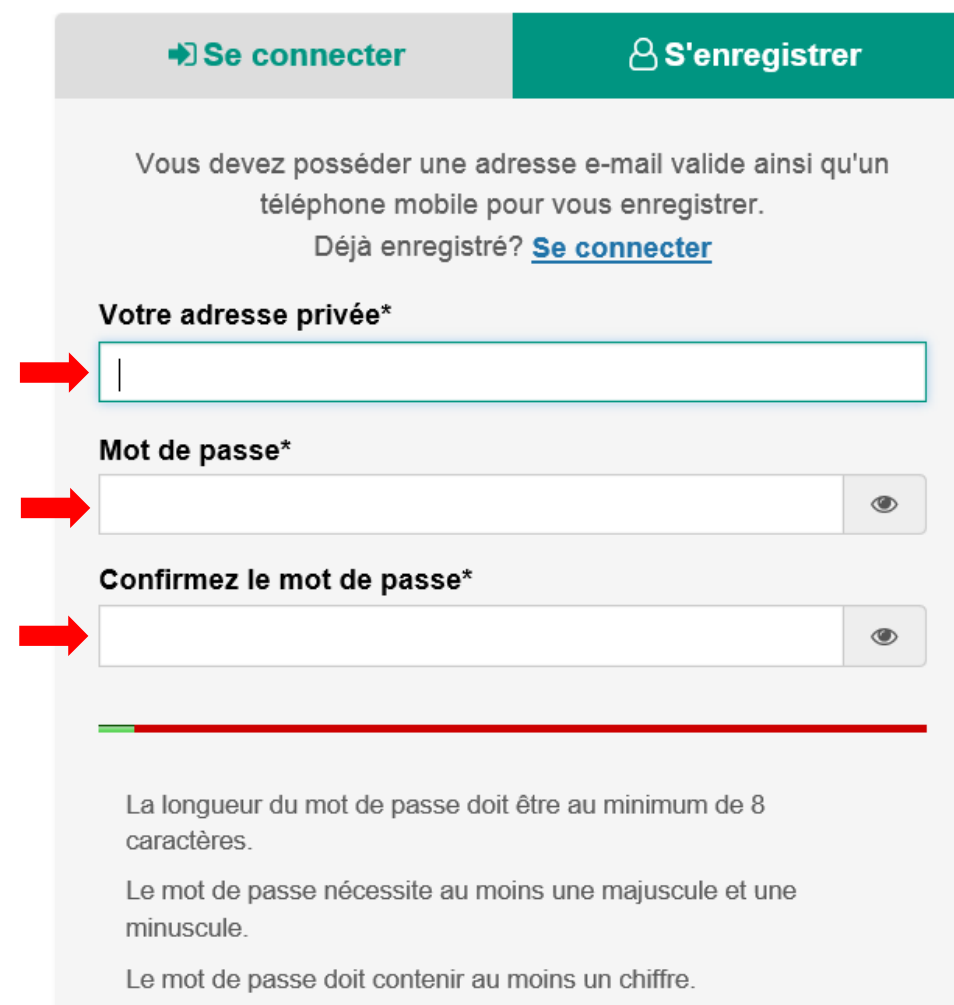

 Compléter toutes les données personnelles suivantes, cocher la case « je ne suis pas un robot » et cliquer sur suivant

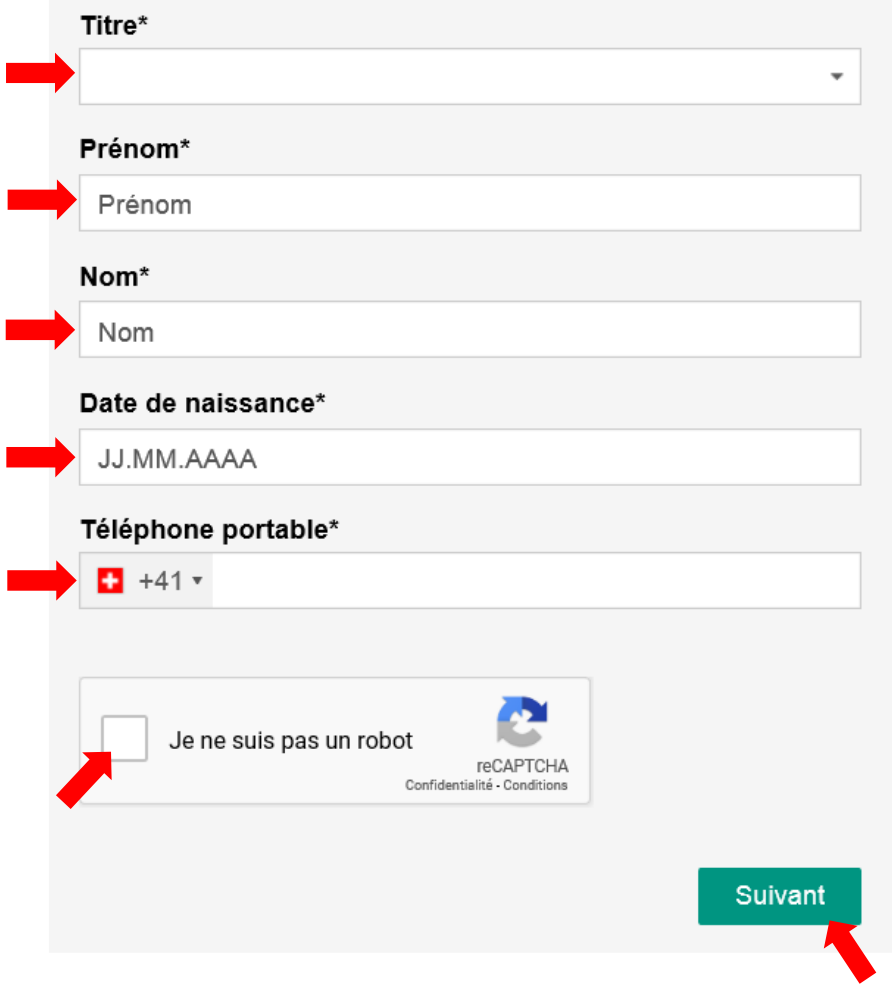

- Un code de confirmation est envoyé à votre adresse e-mail
- Introduire ce code dans la case ci-dessous et cliquer sur suivant

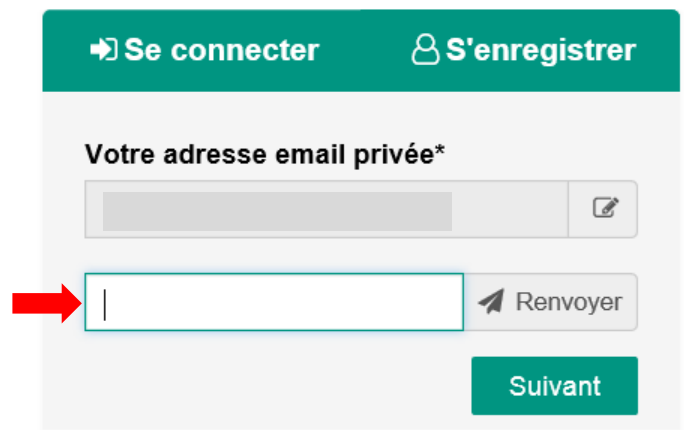

- Un nouveau code est envoyé par SMS sur votre portable
- Introduire ce code dans la case ci-dessous et cliquer sur suivant

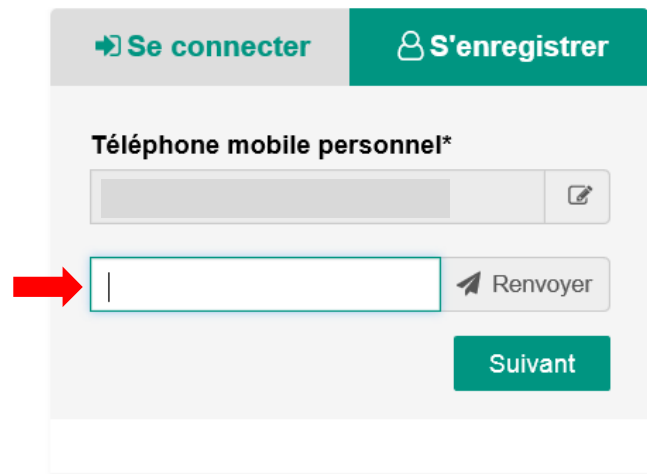

- Lire les conditions générales d'utilisation
- Cocher la case « J'ai lu et j'accepte les présentes conditions générales » et cliquer sur « Terminer »

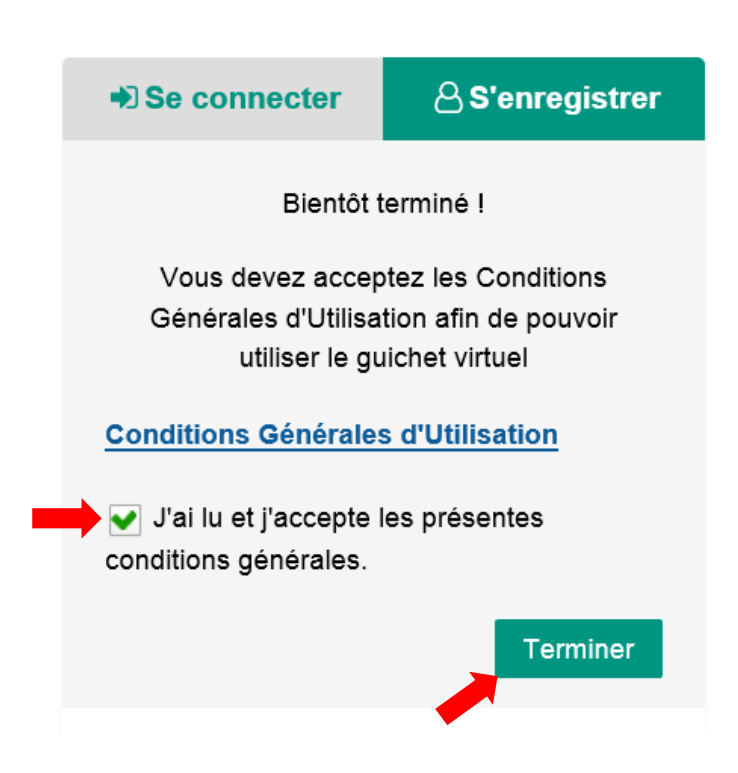

Un nouveau code est envoyé par SMS sur votre portable

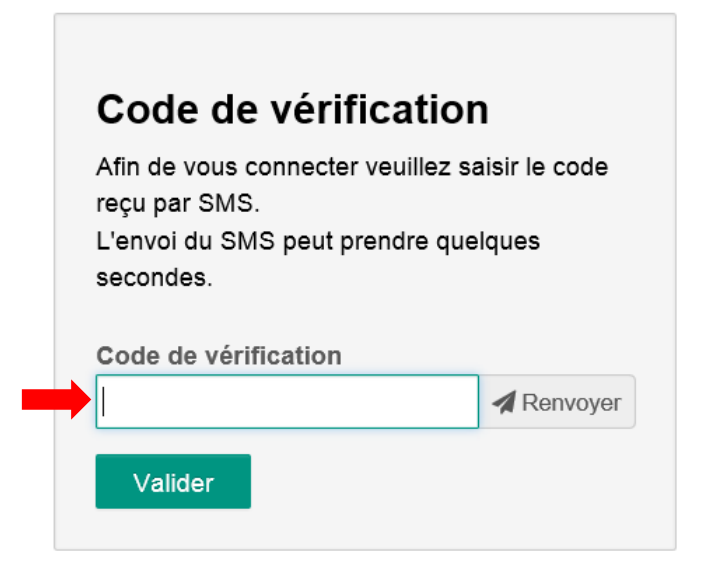

 $\bullet^{\bullet}_{\bullet} \bullet$ Cocher la case « J'ai lu et accepte les conditions générales d'utilisation » et cliquer sur « Valider »

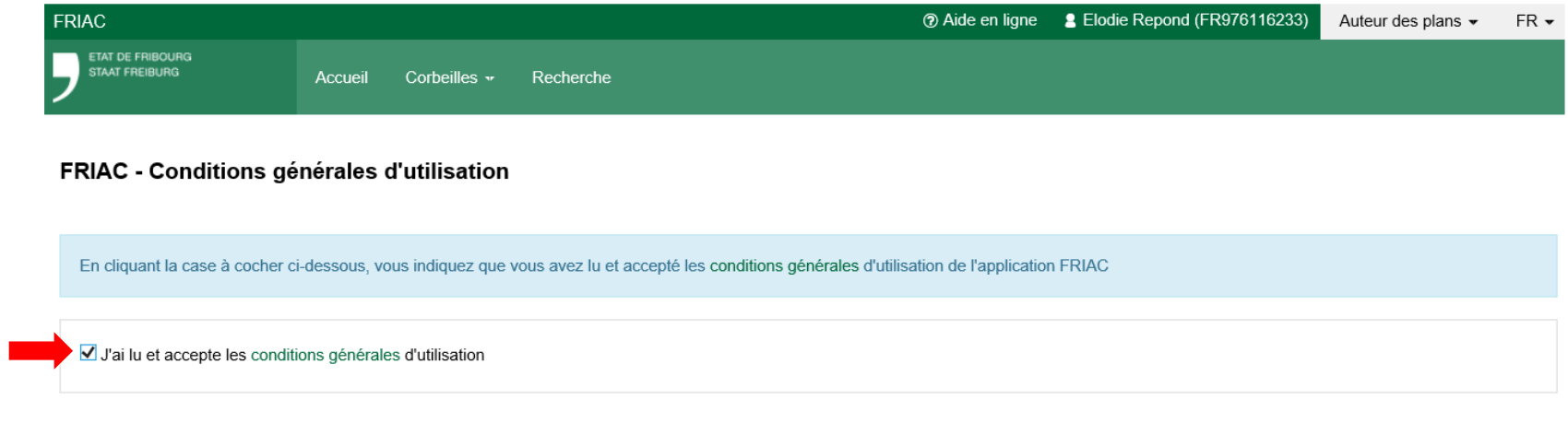

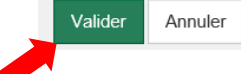

### 2. Création d'un dossier

- Sélectionner la commune de La Roche
- ❖ Cliquer sur la procédure simplifiée pour débuter l'élaboration du dossier

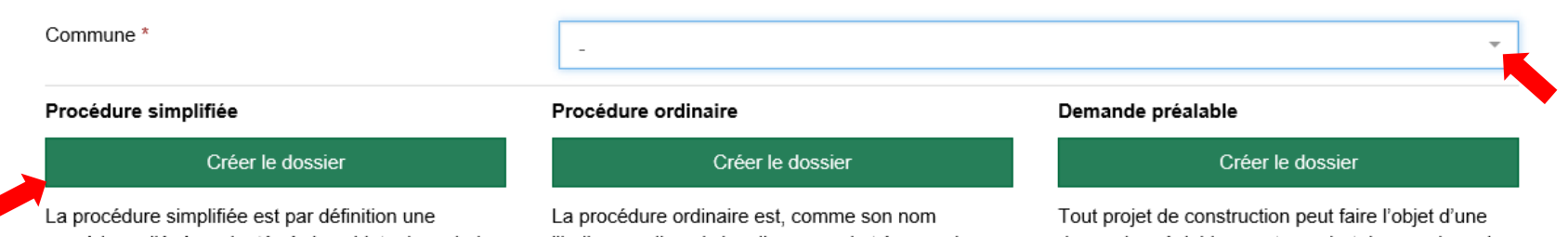

procédure allégée, adaptée à des objets de moindre importance qui ne sont pas utilisées ni utilisables pour l'habitation et le travail tels que :

Garage, abris, couvert à voiture, cabanon de jardin, changement de système de chauffage, changements d'affectation sans travaux....

Les types d'ouvrage projeté soumis à cette procédure sont énumérés à l'Art. 85 ReLATeC.

**Q** Art. 85 ReLATeC

l'indique, celle qui s'applique pour la très grande majorité des objets soumis à l'obligation de permis tels que :

Construction de nouveaux bâtiments, démolition, reconstruction, agrandissement, changement d'affectation...

Les types d'ouvrage projeté soumis à cette procédure sont énumérés à l'Art. 84 ReLATeC.

**Q** Art. 84 ReLATeC

demande préalable avant pour but de renseigner le requérant ou la requérante sur l'admissibilité du projet.

Elle est facultative sauf:

- pour les objets soumis à une autorisation d'exploitation (art. 155 LATeC);
- · lorsqu'une prescription du règlement communal d'urbanisme le prévoit (p.ex. pour les constructions hors zone à bâtir, pour les projets portant sur des objets protégés ou situés dans des zones ou périmètres de protection).

La demande préalable est décrite à l'Art. 88 Rel ATeC

#### **@ Art. 88 ReLATeC**

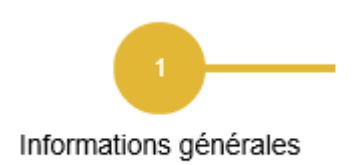

- Compléter les informations générales liées à la construction projetée, au requérant et à l'auteur des plans
- Des informations complémentaires sont consultables en cliquant sur les icones suivants : 1
- Une fois toutes les données complétées, cliquer sur « Enregistrer » et « Suivant »

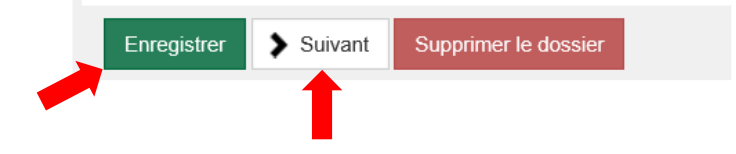

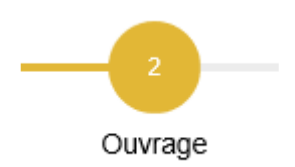

- $\bullet$ Rechercher la parcelle concernée en inscrivant le nom de la commune et l'adresse
- $\bullet^{\bullet}_{\bullet} \bullet$ La parcelle est sélectionnée (cercle de couleur jaune) et cliquer dessus

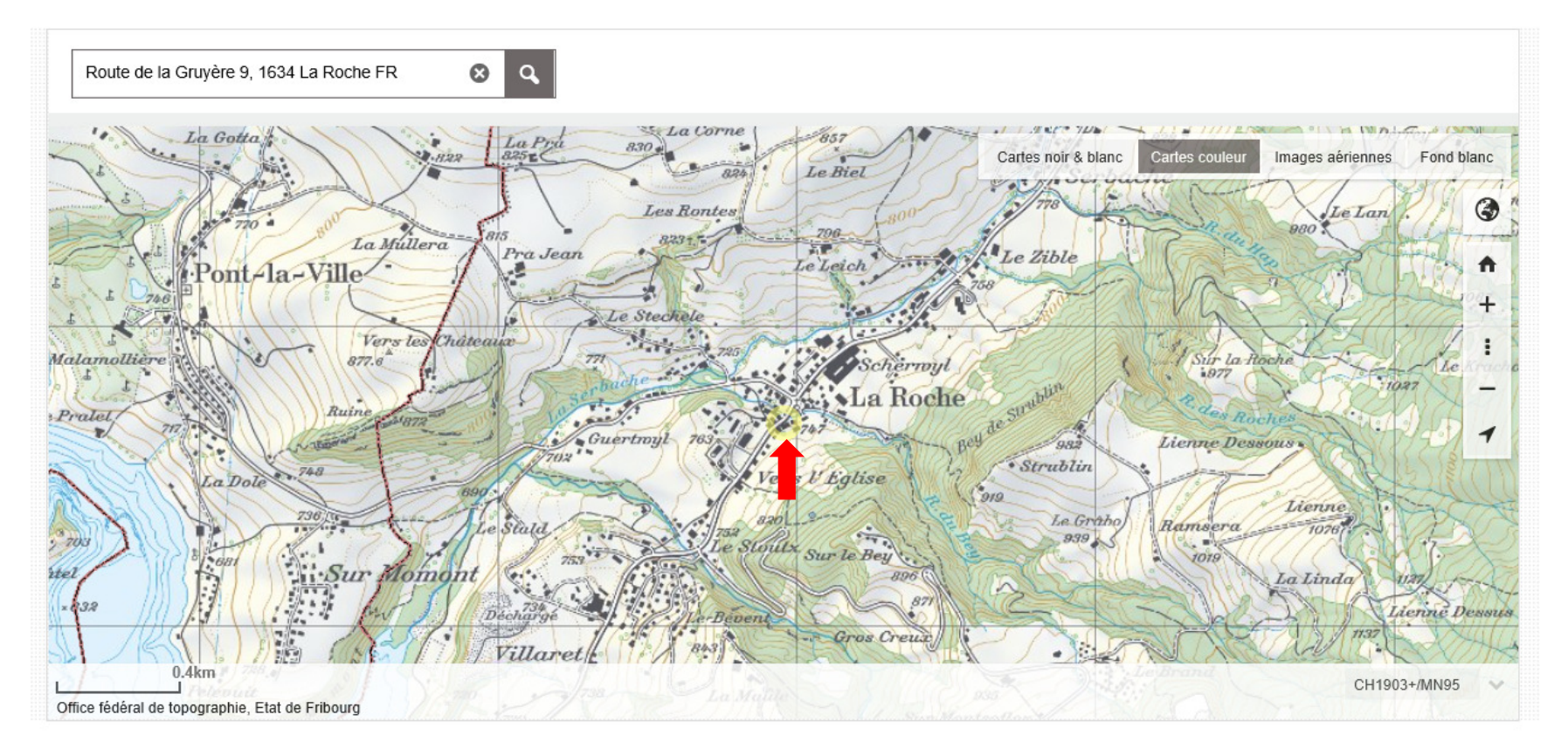

- $\frac{1}{2}$ ❖ Cliquer sur « Récupérer les données du portail cartographique »
- $\frac{1}{2}$ ❖ Compléter les cases vides

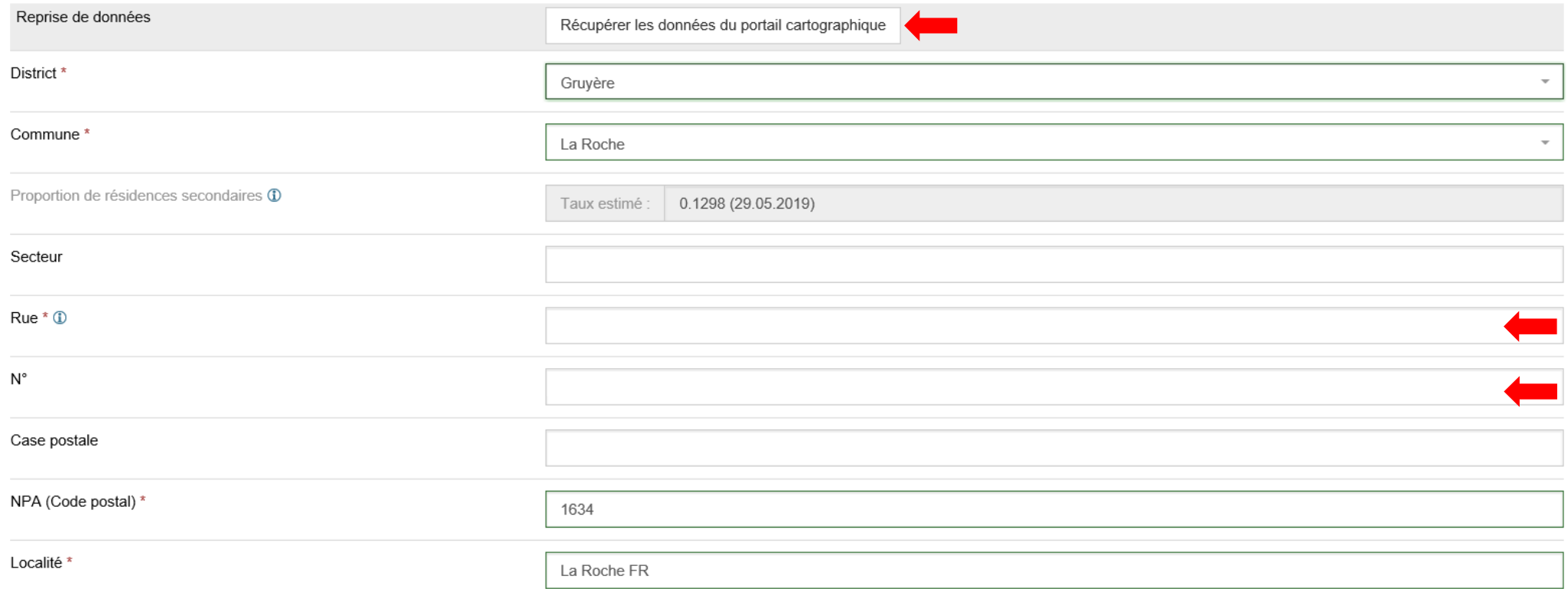

- Compléter l'objet de la demande (genre d'intervention, destination de l'ouvrage, estimation des coûts)
- Des informations complémentaires sont consultables en cliquant sur les icones suivants :
- Une fois toutes les données complétées, cliquer sur « Enregistrer » et « Suivant »

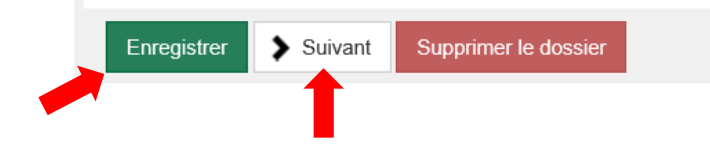

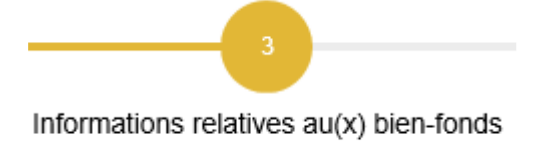

❖ Cliquer sur « Copier les données »

#### 3.1 Informations relatives à la parcelle

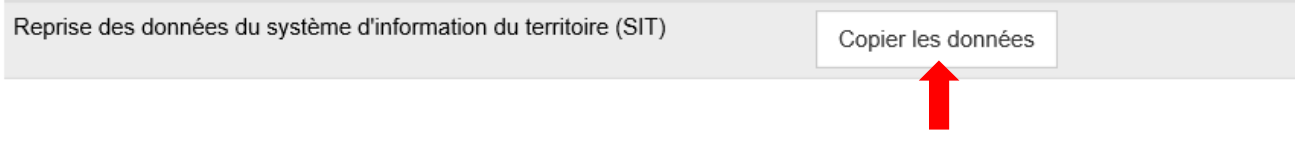

- Compléter toutes les informations relatives au bien-fonds (plan d'aménagement local, plan d'aménagement de détail, projet, règlement communal d'urbaniste, enveloppe du bâtiment)
- ◆ Valider les données en cochant la case « Les données reprises du SIT ont été vérifiées ou complétées »

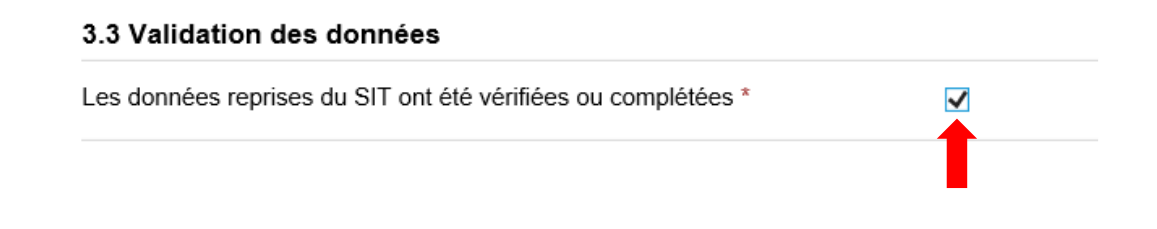

Cliquer sur « Enregistrer » et « Suivant »

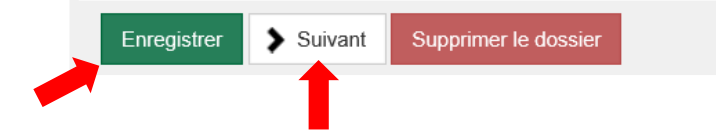

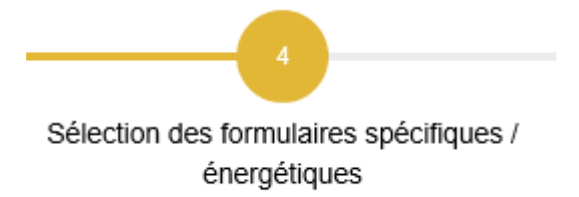

❖ Cliquer sur « Reprise du Système »

#### Cantonal

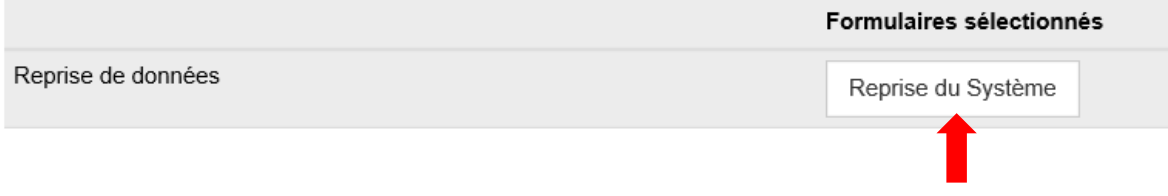

- Si vous estimez que certains formulaires spécifiques ne sont pas nécessaires, supprimer la/les coche/s en justifiant la raison.
- \* Cliquer sur « Enregistrer » et sur « Elaboration formulaires spécifiques »

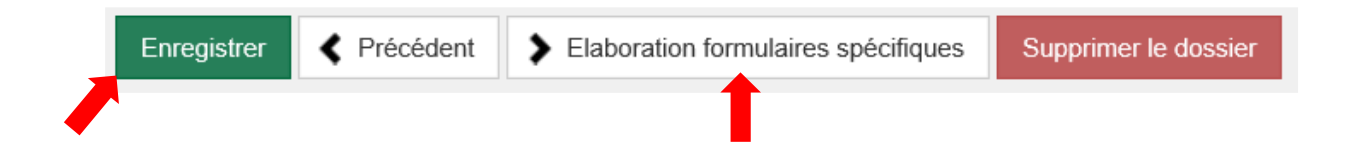

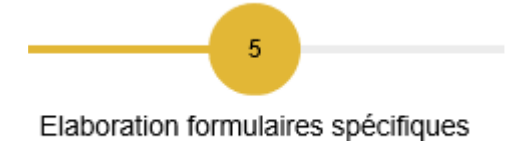

- Compléter le/les formulaire/s spécifique/s
- Des informations complémentaires sont consultables en cliquant sur les icones suivants : 1
- Cliquer sur « Enregistrer » et « Gestion des documents »

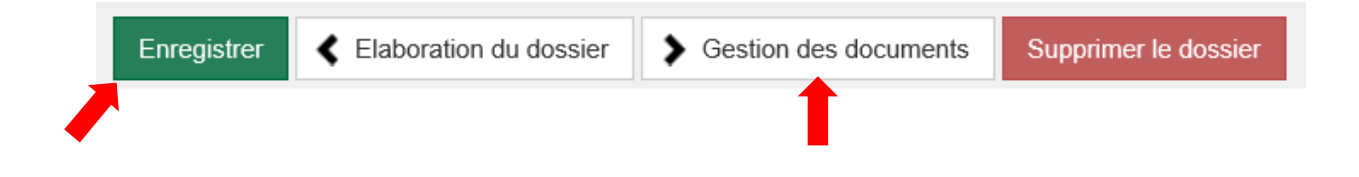

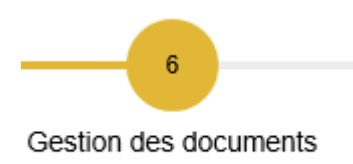

- $\bullet$  Insérer tous les documents nécessaires pour la demande de permis de construire (plan de situation, plans de l'ouvrage, croquis, photo, etc.)
- $\frac{1}{2}$ Pour insérer un document, cliquer sur le **+ PDF**

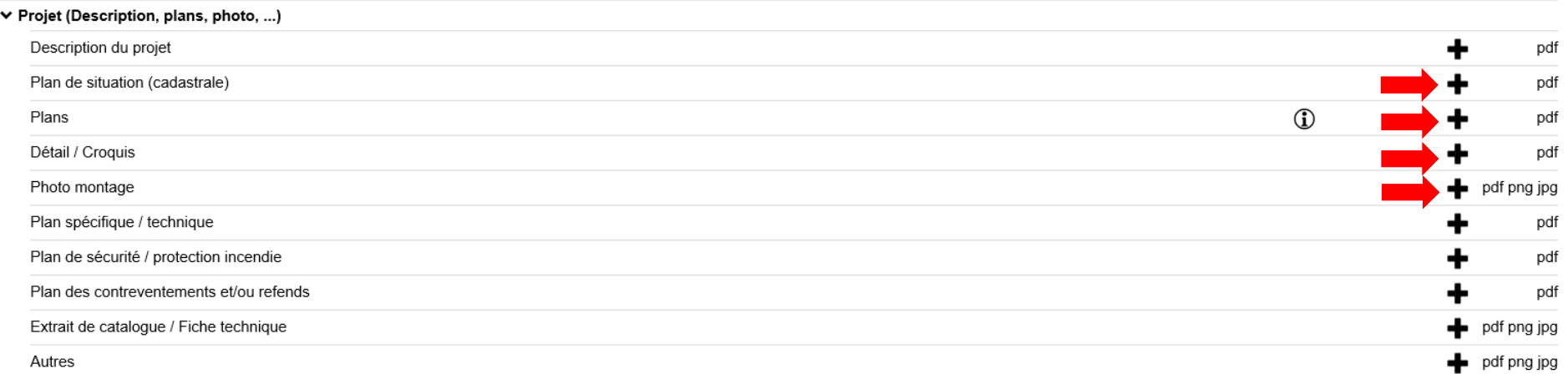

- $\cdot$ Pour chaque document inséré, inscrire le nom du document et une éventuelle description
- $\mathbf{v}_i^{\bullet}$  Pour chaque document inséré, cliquer sur « Parcourir » pour aller le rechercher et cliquer sur « Déposer »

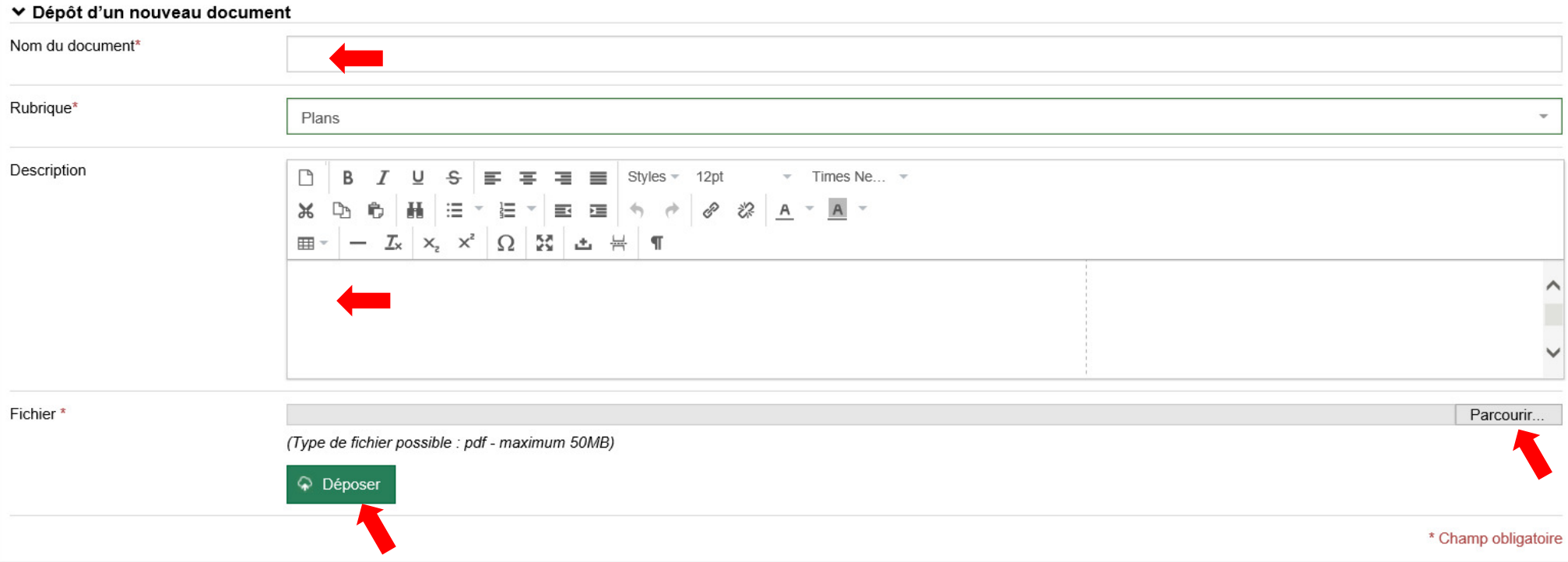

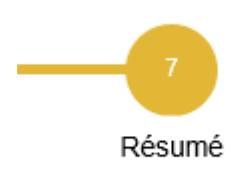

Une fois tous les documents insérés, cliquer sur « Résumé »

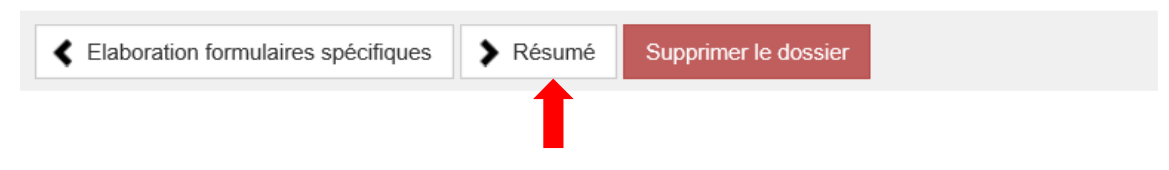

\* Vous pourrez ainsi consulter votre dossier

## 3. Confirmation et envoi du dossier

- \* Avant de clore la demande de permis, vérifier que la demande soit complète et correcte.
- Cocher la case de confirmation

#### 3. Confirmation

Je confirme avoir lu les informations ci-dessus et envoyer le dossier à la commune

Envoyer le dossier à la commune

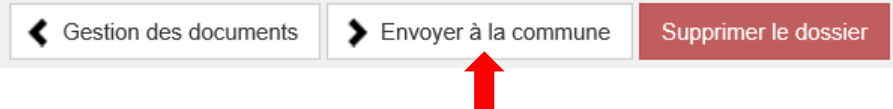

## 4. Impression du dossier

- \* En parallèle au dépôt électronique, un dossier papier complet muni de toutes les signatures devra être déposé à la commune avant la mise à l'enquête en **3 exemplaires**.
- Télécharger le formulaire de requête, les formulaires spécifiques afin de les imprimer

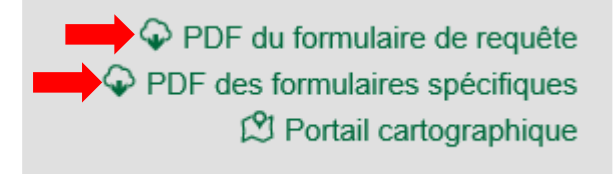

 Télécharger les documents (plans, croquis, annexes), afin de les imprimer

> $\blacktriangleright$   $\heartsuit$  Télécharger tous les documents  $\hat{\varphi}$  Télécharger les documents sélectionnés

## 5. Suite de la procédure

- Une fois le dossier envoyé électroniquement à la commune et les 3 exemplaires papier déposés au secrétariat communal, la commune procédera à l'examen formel du dossier.
- Si la commune constate des vices d'ordre formel, la demande est retournée au requérant qui recevra une notification par courriel.
- Le requérant devra se connecter sur FRIAC pour corriger/compléter sa demande de permis de construire.
- La commune procédera au traitement du dossier (examen matériel, mise à l'enquête 14 jours, avis aux voisins, préavis communal, octroi du permis de construire).

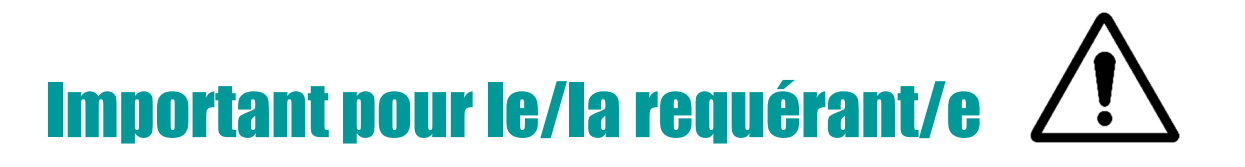

 Le requérant devra régulièrement vérifier sa messagerie électronique dans le cas où des notifications lui seraient envoyées.

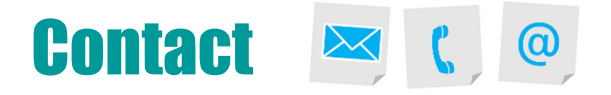

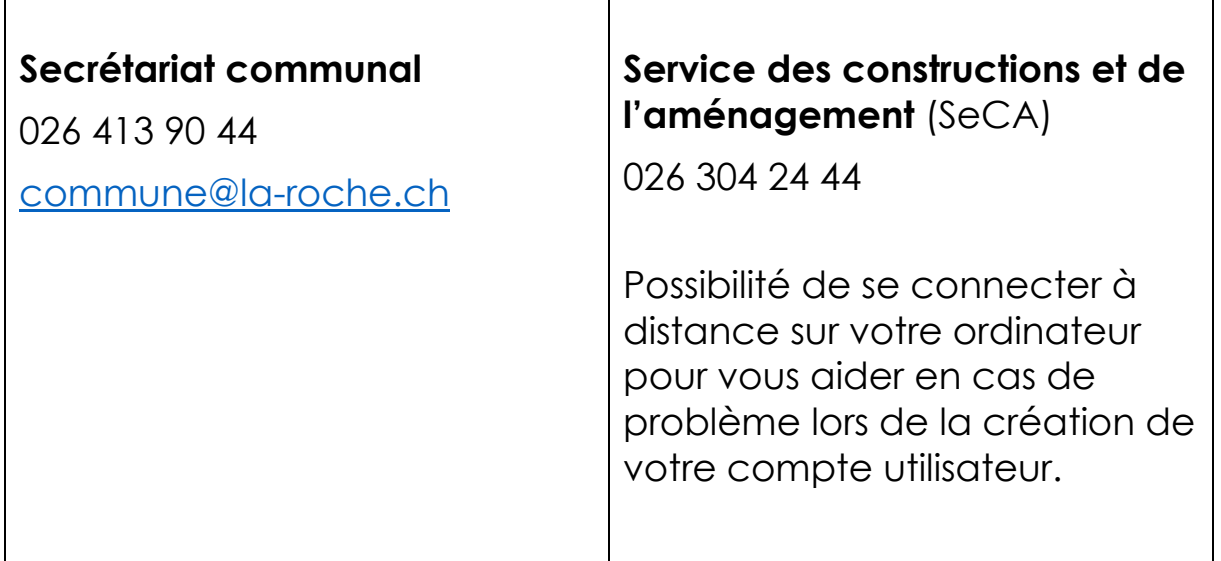

 $\mathbf{\overline{1}}$ 

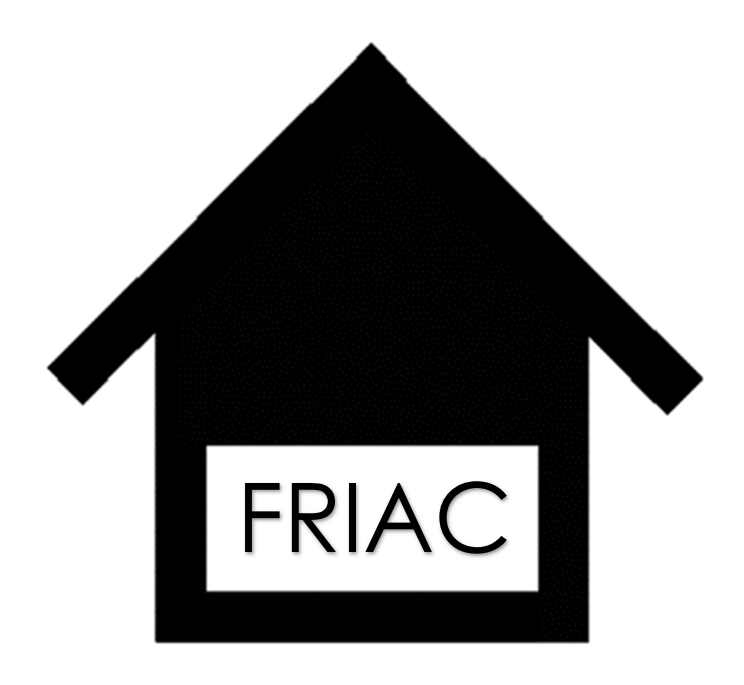